# **Push to talk**

© 2008 Nokia. All rights reserved.

Nokia, Nokia Connecting People, and Nseries are trademarks or registered trademarks of Nokia Corporation. Nokia tune is a sound mark of Nokia Corporation. Other product and company names mentioned herein may be trademarks or tradenames of their respective owners.

Reproduction, transfer, distribution, or storage of part or all of the contents in this document in any form without the prior written permission of Nokia is prohibited.

Nokia operates a policy of ongoing development. Nokia reserves the right to make changes and improvements to any of the products described in this document without prior notice.

TO THE MAXIMUM EXTENT PERMITTED BY APPLICABLE LAW, UNDER NO CIRCUMSTANCES SHALL NOKIA OR ANY OF ITS LICENSORS BE RESPONSIBLE FOR ANY LOSS OF DATA OR INCOME OR ANY SPECIAL, INCIDENTAL, CONSEQUENTIAL OR INDIRECT DAMAGES HOWSOEVER CAUSED.

THE CONTENTS OF THIS DOCUMENT ARE PROVIDED "AS IS". EXCEPT AS REQUIRED BY APPLICABLE LAW, NO WARRANTIES OF ANY KIND, EITHER EXPRESS OR IMPLIED, INCLUDING, BUT NOT LIMITED TO, THE IMPLIED WARRANTIES OF MERCHANTABILITY AND FITNESS FOR A PARTICULAR PURPOSE, ARE MADE IN RELATION TO THE ACCURACY, RELIABILITY OR CONTENTS OF THIS DOCUMENT. NOKIA RESERVES THE RIGHT TO REVISE THIS DOCUMENT OR WITHDRAW IT AT ANY TIME WITHOUT PRIOR NOTICE.

The availability of particular products and applications and services for these products may vary by region. Please check with your Nokia dealer for details, and availability of language options.

Some operations and features are SIM card and/or network dependent, MMS dependent, or dependent on the compatibility of devices and the content formats supported. Some services are subject to a separate charge.

Refer to the user guide for other important information about your device.

Issue 1

# **Contents**

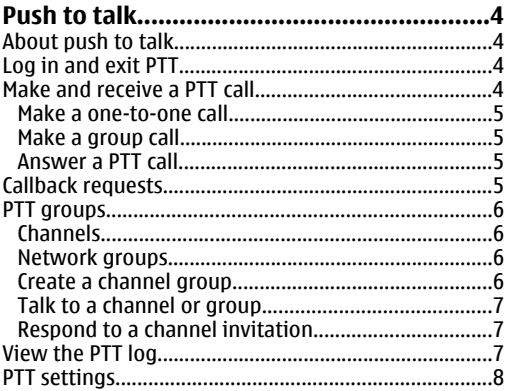

# <span id="page-3-0"></span>**Push to talk**

### **About push to talk**

Push to talk (PTT) (network service) is a real-time voice-over-IP service that uses a GSM or GPRSnetwork. PTT provides direct voice communication, with the push of a key. Use PTT to have a conversation with one person or with a group of people.

Before you can use PTT, you must define the PTT settings (access point, PTT, SIP, XDM and Presence). You may receive the settings in a special text message from the service provider that offers the PTT service. You can also use the Settings wizard application to configure PTT, if supported by your service provider. For more information on the PTT application, see the user guide for your device or your local Nokia website.

In PTT communication, one person talks while the others listen through the built-in loudspeaker.

**Warning:** Do not hold the device near your ear when the loudspeaker is in use, because the volume may be extremely loud.

Speakers take turns responding to each other. Because only one group member can talk at any

**4**

time, the maximum duration of a speech turn is limited. The maximum duration is usually set to 30 seconds. For details of the speech turn duration for your network, contact your service provider.

Phone calls always take priority over push to talk activities.

## **Log in and exit PTT**

When you start the push to talk (PTT) service, you are automatically logged in and connected to the channels that were active the last time you closed the application. If the connection fails, to attempt to log in again, select **Options** <sup>&</sup>gt;**Log in to PTT**.

To exit PTT, select **Options** <sup>&</sup>gt;**Exit**.

To switch to another open application , press and hold the menu key.

## **Make and receive a PTT call**

**Warning:** Do not hold the device near your ear when the loudspeaker is in use, because the volume may be extremely loud.

<span id="page-4-0"></span>To make a PTT call, press and hold the call key as long as you talk. To listen to the response, release the call key.

To check the login status of your contacts, in PTT, select **Options** <sup>&</sup>gt;**PTT contacts** <sup>&</sup>gt;**Contacts** and from the following:

- $\bullet$   $\bullet$   $\bullet$   $\bullet$  person available
- $\bullet$   $\blacksquare$   $\blacksquare$  person unknown
- $\bullet$   $\blacksquare$  person does not want to be disturbed, but can receive callback request
- $\bullet \mathbb{R} \leftarrow$  person has PTT switched off

This service depends on your network operator and is only available for subscribed contacts. To subscribe a contact, select **Options** <sup>&</sup>gt;**Show login status**.

#### **Make a one-to-one call**

Select **Options** > **PTT contacts** > **Contacts**. Select the contact you want to talk to and **Options** > **Talk 1 to 1**. Press and hold the call key the entire time you are talking. When you have finished, release the call key.

To talk to a contact, press and hold the call key also in other views in the PTT application, for example, the Contacts view.

To make a new phone call, first end the one-to-one call. Select **Disconnect**.

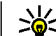

**Tip:** Remember to hold the device in front of you during a PTT call so you can see the display. Speak towards the microphone, and do not cover the loudspeaker with your hands.

### **Make a group call**

To call a group, select **Options** <sup>&</sup>gt;**PTT contacts** <sup>&</sup>gt; **Contacts**, mark the contacts you want to call, and select **Options** <sup>&</sup>gt;**Talk to many**.

### **Answer a PTT call**

To answer a one-to-one call, press the call key. To dismiss the call, press the end key.

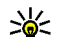

**Tip:** You can also make a one-to-one or group call from Contacts. Select **Options** <sup>&</sup>gt;**PTT** <sup>&</sup>gt; **Talk 1 to 1** or **Talk to many**.

# **Callback requests**

To send a callback request:

In Contacts, scroll to the desired name, and select **Options** <sup>&</sup>gt;**Send callback request**.

When someone sends you a callback request, **1 new callback request** is displayed in the standby mode.

To respond to a callback request: **5**

<span id="page-5-0"></span>Select **Show**, a contact and **Options** <sup>&</sup>gt;**Talk 1 to 1** to start a one-to-one call.

### **PTT groups Channels**

A PTT channel consists of a group of people (for example, friends or a work team) who joined the channel after they were invited. When you call a channel, all members joined to the channel hear the call simultaneously.

You can join pre-configured channels. Public channels are open to anyone who knows the URL for the channel.

When you are connected to a channel and talk, all members joined to the channel hear you talking. Up to five channels can be active at the same time.

Select **Options** <sup>&</sup>gt;**PTT contacts** <sup>&</sup>gt;**Netw. grps./ channels**.

To connect to a public pre-configured network group or channel for the first time, you must first create the group or channel. Select **Options** <sup>&</sup>gt;**Add existing**, and enter the required information. After the link to the group has been created, you can attempt to join the group.

#### **Network groups**

Network groups consist of pre-configured lists of members that are stored on the server. You candefine participants by adding them to the member list. When you want to talk to a network group, you can select the group and make a call to it. The server calls each participant in the group, and the call is ready when the first participant answers.

To make a call, select **Options** <sup>&</sup>gt;**PTT contacts** <sup>&</sup>gt; **Netw. grps./ channels** , scroll to the PTT groups tab, select a group, and press the call key.

#### **Create a channel group**

To create a new configured network group or channel, select **Options** <sup>&</sup>gt;**Create new**, **PTT network group**, or **PTT channel**.

You can create your own public channels, choose your own channel name, and invite members. Those members can invite more members to thepublic channel.

You may also set up private channels. Only users invited by the host are allowed to join and use private channels.

For each channel, define **Network group name**, **Nickname**, and **Thumbnail** (optional).

<span id="page-6-0"></span>When you have successfully created a channel, you are asked if you want to send channel invitations. Channel invitations are text messages.

#### **Talk to a channel or group**

To talk to a channel after you log in to the PTT service, press the call key. You hear a tone indicating that access is granted. Continue to press and hold the call key the entire time you are talking. When you finish talking, release the call key.

If you try to respond to a channel by pressing the call key while another member is talking, **Wait** is displayed. Release the call key, wait for the other person to finish talking, and press the call key again when the speaker has finished. Alternatively, keep the call key pressed and wait for **Talk** to be displayed.

When you are talking in a channel, the first person to press the call key when someone stops talking talks next.

To view currently active members of a channel when you have an active call to the channel, select **Options** <sup>&</sup>gt;**Active members**.

When you have finished the PTT call, select **Disconnect**, or press **C**.

To invite new members to an active call, select the channel when you are connected to it. Select **Options** <sup>&</sup>gt;**Send invitation** to open the invitation view. You can only invite new members when you are the host at a private channel, or when the channel is a public channel. Channel invitations are text messages.

You can also advertise your group, so that others may become aware of it and then join. Select **Options** <sup>&</sup>gt;**Send invitation**, and enter the required information.

#### **Respond to a channel invitation**

To save a received channel invitation, select **Options** <sup>&</sup>gt;**Save channel**. The channel is added to your PTT contacts, channels view.

After you save the channel invitation, you are asked if you want to connect to the channel. Select **Yes** to open the PTT sessions view. Your device logs in to the service, if you are not logged in already.

If you reject or clear the invitation, the invitation is stored in your messaging inbox. To join the channel later, open the invitation message, and save the invitation. Select **Yes** from the dialog to connect to the channel.

### **View the PTT log**

Select **Options** <sup>&</sup>gt;**PTT log** and **Missed PTT calls**, **Received PTT calls**, or**Created PTT calls**. **<sup>7</sup>** <span id="page-7-0"></span>To make a one-to-one call from the PTT log, select a contact, and press the call key.

# **PTT settings**

To change your PTT user settings, select **Options** <sup>&</sup>gt; **Settings** and from the following:

- **Incoming calls** Select whether to allow or block PTT calls.
- **Incoming callback reqs.** Select whether to receive or block incoming callback requests.
- **Accepted list calls** Select whether to be notified of incoming PTT calls or to answer the calls automatically.
- **Callback request tone** Select a ringing tone for callback requests.
- **Application start-up** Select if you want to log in to the PTT service when you switch on your device.
- **Default nickname** Enter your default nickname that is displayed to other users. You may not be able to edit this setting.
- ● **Show my PTT address** — Select when to show you PTT address to the other parties of the call. You may not be able to select some of the options.
- **Accepted list** Select who you want to allow to contact you.
- **Blocked list** Select who you never want to be able to contact you.
- **Show my login status** Select when to show your current login status to others. Your service provider may not necessarily support this feature.
- **Connection settings** Select to edit your connection settings if necessary (these settings, including SIP, XDM and Presence settings, may have been delivered over the air).